# UNIVERSITY OF CAMBRIDGE INTERNATIONAL EXAMINATIONS Cambridge International Diploma in ICT Standard Level

### **WEBSITE AUTHORING**

5197/A

Optional Module: Practical Assessment

2004

No Additional Materials are required

1 hour and 15 minutes reading time

#### **READ THESE INSTRUCTIONS FIRST**

Candidates are permitted 15 minutes reading time before attempting the paper.

Make sure that your name, centre number and candidate number are shown on each printout that you are asked to produce.

Carry out **every** instruction in each task.

Tasks are numbered on the left hand side of the page, so that you can see what to do, step by step. On the right hand side of the page for each task, you will find a box which you can tick  $(\checkmark)$  when you have completed the task; this checklist will help you to track your progress through the assessment.

Before each printout you should proof-read the document to make sure that you have followed all instructions correctly.

At the end of the assignment put all your printouts into the Assessment Record Folder.

This document consists of 4 printed pages.

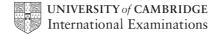

[Turn over

Your manager has asked you to prepare web pages for a stationery company called Pens4U. These pages will give information about the company and its products.

| 1 | Download the following files from <a href="http://www.hothouse-design.co.uk/2004weba">http://www.hothouse-design.co.uk/2004weba</a> to your own work area:                                                                                                    | 1.1.1<br>1.2.1          |
|---|----------------------------------------------------------------------------------------------------|-------------------------|
|   | SWAA4PEN.HTM<br>SWAA4INT.HTM<br>SWAA4MEN.TXT<br>SWAA4PSTJPG<br>SWAA4ICO.JPG<br>SWAA4PEN.JPG                                                                                                    |                         |
| 2 | Using a suitable software package, prepare the following styles for use within all pages on this website:                                                                                                    | 2.1.1<br>2.1.2<br>2.1.3 |
|   | <ul> <li>H1 – dark blue, serif font (e.g. Times New Roman), largest (e.g. 45 point), bold, centred</li> <li>H2 – bright blue, sans-serif (e.g. Arial), bold, italic, smaller (e.g. 18 point), left aligned</li> <li>H3 – bright green, sans-serif (e.g. Arial), smallest (e.g. 14 point), fully justified</li> </ul> | 2.1.4                   |
|   | Save the stylesheet and attach it to each web page as you create it.                                                                                                    |                         |
| 3 | Print a copy of the stylesheet that is to be attached to each page as html source code.                                                                                                    | 6.1.1                   |
|   | Make sure your name is on this printout.                                                                                                    |                         |
| 4 | Using a suitable software package, create a new homepage <b>PUHOME.HTM</b> This page will have a heading at the top, menu options on the left and a text/graphics area on the right. It should look like this:                                                                                                    | 3.1.1                   |
|   |                                                                                                    |                         |
| 5 | Enter the heading <b>PENS4U</b> as style H1.                                                                                                    | 2.1.4                   |
| 6 | Place the contents of <b>SWAA4MEN.TXT</b> down the left side of the page to create the menu options in style H2.                                                                                                    | 3.1.2<br>2.1.4          |
| 7 | Create a hyperlink for the item <i>Pens</i> to point to the file <b>SWAA4PEN.HTM</b> which should open in a new window called <b>EXTERNAL</b>                                                                                                    | 3.2.1<br>3.2.2          |
|   | Note that the web page which you have linked to is not yet complete.                                                                                                    |                         |

|                        | Α                                                                                                    |                                                                                          | В                                                   |                                                                                           |                                  |  |
|------------------------|----------------------------------------------------------------------------------------------------|------------------------------------------------------------------------------------------|-----------------------------------------------------|-------------------------------------------------------------------------------------------|----------------------------------|--|
|                        | С                                                                                                    | D                                                                                        | E                                                   |                                                                                           |                                  |  |
|                        | Н                                                                                                    | ı                                                                                        | F<br>J                                              | G<br>K                                                                                    |                                  |  |
|                        |                                                                                                    |                                                                                          |                                                     |                                                                                           |                                  |  |
|                        | erge the three ri<br>shown above.                                                                                                   | ight cells in                                                                            | the top row so the                                  | at it has two co                                                                          | olumns A, B                      |  |
| -                      | lit the last two                                                                                                    | cells in row                                                                             | v two to make tw                                    | o rows E F G                                                                              | , as shown                       |  |
|                        | erge the top two<br>as shown abov                                                                                                   |                                                                                          | h have just been                                    | split into two, i                                                                         | nto one cell                     |  |
| Set                    | t a 4 point bord                                                                                                    | er size for th                                                                           | ne table.                                           |                                                                                           |                                  |  |
| Us                     | ing the contents                                                                                                    | s of the file                                                                            | SWAA4INT.HTM                                        |                                                                                           |                                  |  |
| •                      | place the text<br>place the text<br>this as style is<br>place the text<br>place the text<br>place the rest<br>row as style is<br>US | t <i>U.S.A.</i> into t which start d2 t <i>AIRMAIL</i> in t <i>SURFACE</i> st of the tex |                                                     | t this as style H<br>RLD into cell <b>E</b><br>nat this as style<br><b>3</b> and format t | and format<br>H3<br>his as style |  |
|                        | US                                                                                                    | \$8.00 in cel<br>\$5.00 in cel                                                           | IJ                                                  |                                                                                           |                                  |  |
|                        |                                                                                                    | \$5.00 in cel  SWAA4PS                                                                   | l <b>J</b><br>l <b>K</b><br>T. <b>JPG</b> and place | it into cell <b>A</b> .                                                                   | Make sure                        |  |
| tha<br>Ma              | port the image<br>at the whole ima                                                                                                  | \$5.00 in cell  SWAA4PS  age is visible  bu have atta                                    | l <b>J</b><br>l <b>K</b><br>T. <b>JPG</b> and place |                                                                                           |                                  |  |
| tha<br>Ma<br>as<br>Pri | port the image at the whole ima<br>ke sure that you  PUHOME.HTM                                                                     | \$5.00 in cell SWAA4PS age is visible bu have atta                                       | I <b>J</b><br>I <b>K</b><br><b>T.JPG</b> and place  | et to this page                                                                           | and save it                      |  |

| 15 | Open the file <b>SWAA4PEN.HTM</b> Import the image <b>SWAA4PEN.JPG</b> to the right cell of the table. Resize the image <b>SWAA4PEN.JPG</b> to 300 pixels wide and maintain the aspect ratio. Place this image to the right of the text in the table. Replace the text <i>click here</i> (at the bottom of the page) with the image <b>SWAA4ICO.GIF</b> Make this a link (in the same window) to the file <b>PUHOME.HTM</b> |   | 5.1.1<br>5.1.2<br>5.2.1<br>5.2.2<br>3.2.1 |
|----|----------------------------------------------------------------------------------------------------|---|-------------------------------------------|
| 16 | Make sure that you have attached the stylesheet to this page and save it as <b>SWAA4PEN.HTM</b> Apply the styles H1, H2 and H3 to text on the page.  Print this page as it is viewed in your browser. Print a copy of the HTML source                                                                                                    | Г | 2.1.4<br>6.1.1                            |

University of Cambridge International Examinations is part of the University of Cambridge Local Examinations Syndicate (UCLES) which is itself a department of the University of Cambridge.

# UNIVERSITY OF CAMBRIDGE INTERNATIONAL EXAMINATIONS Cambridge International Diploma in ICT Standard Level

### **WEBSITE AUTHORING**

5197/B

Optional Module: Practical Assessment

2004

No Additional Materials are required

1 hour and 15 minutes reading time

#### **READ THESE INSTRUCTIONS FIRST**

Candidates are permitted 15 minutes reading time before attempting the paper.

Make sure that your name, centre number and candidate number are shown on each printout that you are asked to produce.

Carry out **every** instruction in each task.

Tasks are numbered on the left hand side of the page, so that you can see what to do, step by step. On the right hand side of the page for each task, you will find a box which you can tick  $(\checkmark)$  when you have completed the task; this checklist will help you to track your progress through the assessment.

Before each printout you should proof-read the document to make sure that you have followed all instructions correctly.

At the end of the assignment put all your printouts into the Assessment Record Folder.

This document consists of 4 printed pages.

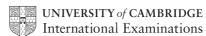

[Turn over

Your manager has asked you to prepare web pages for a gym equipment company called Gymnastic. These pages will give information about the company and its products.

| 1 | Download the following files from <a href="http://www.hothouse-design.co.uk/2004webb">http://www.hothouse-design.co.uk/2004webb</a> to your own work area:                                                                                                    | 1.1.1<br>1.2.1          |
|---|----------------------------------------------------------------------------------------------------|-------------------------|
|   | SWAB4TRD.HTM<br>SWAB4INT.HTM<br>SWAB4MEN.TXT<br>SWAB4STPJPG<br>SWAB4ICO.JPG<br>SWAB4TRD.JPG                                                                                                    |                         |
| 2 | Using a suitable software package, prepare the following styles for use within all pages on this website:                                                                                                    | 2.1.1<br>2.1.2<br>2.1.3 |
|   | <ul> <li>H1 – red, sans-serif font (e.g. Arial), largest (e.g. 45 point), bold, centred</li> <li>H2 – bright blue, serif (e.g. Times New Roman), bold, italic, smaller (e.g. 18 point), left aligned</li> <li>H3 – bright blue, sans-serif (e.g. Arial), smallest (e.g. 14 point), left aligned</li> </ul> | 2.1.4                   |
|   | Save the stylesheet and attach it to each web page as you create it.                                                                                                    |                         |
| 3 | Print a copy of the stylesheet that is to be attached to each page as html source code.                                                                                                    | 6.1.1                   |
|   | Make sure that your name is on this printout.                                                                                                    |                         |
| 4 | Using a suitable software package, create a new homepage <b>GMHOME.HTM</b> This page will have a heading at the top, menu options on the left and a text/graphics area on the right. It should look like this:                                                                                             | 3.1.1                   |
|   |                                                                                                    |                         |
| 5 | Enter the heading <b>GYMNASTIC</b> as style H1.                                                                                                    | 2.1.4                   |
| 6 | Place the contents of <b>SWAB4MEN.TXT</b> down the left side of the page to create the menu options in style H2.                                                                                                    | 3.1.2<br>2.1.4          |
| 7 | Create a hyperlink for the item <i>Treadmill</i> to point to the file <b>SWAB4TRD.HTM</b> which should open in a new window called <b>EXTERNAL</b>                                                                                                    | 3.2.1<br>3.2.2          |
|   | Note that the web page which you have linked to is not yet complete.                                                                                                    |                         |

| 8  | 3 columns. You                                                                                                    | ır table is goir                                                                                                    | _                                                                                                    | a table which has 4 rows and s:                                                                                                    | 4.1.1          |
|----|----------------------------------------------------------------------------------------------------|----------------------------------------------------------------------------------------------------|----------------------------------------------------------------------------------------------------|----------------------------------------------------------------------------------------------------|----------------|
|    | Α                                                                                                    | B -                                                                                                    | С                                                                                                    |                                                                                                    |                |
|    | D                                                                                                    | E                                                                                                    |                                                                                                    |                                                                                                    |                |
|    | F<br>I                                                                                                    | G                                                                                                    | Н                                                                                                    |                                                                                                    |                |
| 9  | Merge rows 1 a                                                                                                    | nd 2 in the 3 <sup>rd</sup><br>nd 4 in the 3 <sup>rd</sup>                                                                      | column creating                                                                                                    | g cell <b>C</b> , as shown above.<br>g cell <b>H</b> , as shown above.                                                                                                    | 4.1.3          |
| 10 | Set a 3 point bo                                                                                                    | rder for the ta                                                                                                    | ble.                                                                                                    |                                                                                                    | 4.1.2          |
| 11 | Using the conte                                                                                                    | nts of the file                                                                                                    | SWAB4INT.HTI                                                                                                    | М                                                                                                    | 2.1.4          |
|    | <ul> <li>place the to as style H3</li> <li>place the to this as style</li> <li>place the to style H2</li> <li>place the to this as style</li> <li>place the to this as style</li> <li>place the to this as style</li> <li>place the to H2</li> <li>place the to H2</li> </ul> | ext which star<br>ext How we do<br>ext which star<br>e H3<br>ext Where w<br>ext which star<br>e H3<br>ext How you<br>text which | rts: We sell both<br>to this into cell <b>D</b><br>ts: Because we<br>re are based int<br>rts: Our Head O<br>can order into c | d format this as style H2into cell <b>B</b> and format this and format this as style H2 runinto cell <b>E</b> and format to cell <b>F</b> and format this as fficeinto cell <b>G</b> and format ell <b>I</b> and format this as style can orderandWe also style H3. | 3.1.1          |
| 12 | Import the imag                                                                                                    | e SWAB4TRI                                                                                                    | D.JPG and place                                                                                                    | e it in cell <b>C</b>                                                                                                    | 5.1.1          |
|    | Import the image Make sure that the                                                                                                    |                                                                                                    |                                                                                                    | e it in cell <b>H</b>                                                                                                    |                |
|    | Centre align bot                                                                                                    | h images.                                                                                                    |                                                                                                    |                                                                                                    |                |
| 13 | Make sure that as <b>GMHOME.H</b>                                                                                                    |                                                                                                    | ched the styles                                                                                                    | neet to this page and save it                                                                                                    | 6.1.1          |
|    | Print this page a source.                                                                                                    | as it is viewed                                                                                                    | d in your browse                                                                                                    | er. Print a copy of the HTML                                                                                                    |                |
| 14 | to 35 pixels wid                                                                                                    | de and mainta                                                                                                    | ain the aspect r                                                                                                    | application. Change its size atio. Ensure that the colour ne file as <b>SWAB4ICO.GIF</b>                                                                                                    | 5.2.1<br>5.2.2 |

| 15 | Open the file <b>SWAB4TRD.HTM</b> Import the image <b>SWAB4TRD.JPG</b> to the right cell of the table. Resize the image <b>SWAB4TRD.JPG</b> to 500 pixels wide and maintain the aspect ratio. Place this image to the right of the text in the table. | 5.1.1<br>5.1.2<br>5.2.1<br>5.2.2<br>3.2.1 |
|----|----------------------------------------------------------------------------------------------------|-------------------------------------------|
|    | Replace the text <i>click here</i> (at the bottom of the page) with the image <b>SWAB4ICO.GIF</b> Make this a link (in the same window) to the file <b>GMHOME.HTM</b>                                                                                 |                                           |
| 16 | Make sure that you have attached the stylesheet to this page and save it as <b>SWAB4TRD.HTM</b> Apply the styles H1, H2 and H3 to text on the page.                                                                                                   | 2.1.4<br>6.1.1                            |
|    | Print this page as it is viewed in your browser. Print a copy of the HTML source.                                                                                                    |                                           |

University of Cambridge International Examinations is part of the University of Cambridge Local Examinations Syndicate (UCLES) which is itself a department of the University of Cambridge.